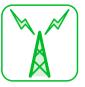

# Connectivity

| Infrared                       | 13-2 |
|--------------------------------|------|
| Getting Started                | 13-2 |
| Transferring Data via Infrared | 13-3 |
| PC Connection                  | 13-5 |
| USB Driver                     | 13-5 |
| Data Transfer                  | 13-5 |
| Setting USB Mode               | 13-5 |
| Accessing Memory Card Data     |      |
| from a PC                      | 13-5 |
| Using Handset as Modem         | 13-6 |

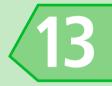

# **Getting Started**

Wirelessly exchange files with infrared compatible devices.

The following data can be transferred via infrared.

- · Still images
- Melodies
- Videos
- Mv Pictograms
- Sonas
- Books
- · Phone Book entries. Account Details
- Schedule events
- To Do List tasks
- Received messages, sent messages
- Draft messages
- Text memos
- · Common Phrases (Templates)
- · Own Dictionary data
- · Bookmarks (Yahoo! Keitai and PC Site Browser)

#### Note

 Handset cannot send all still images. melodies, videos, My Pictograms, songs or books at one time

#### **Precautions**

- Data may not be sent depending on the status of the receiving device. Folder settings of received messages or bookmarks, etc., or contents of Graphic Mails may be lost or incorrectly transferred depending on the receiving handset model
- Handset is out of range during infrared transmission, so such functions as voice and video calls, the Internet access and sending/receiving S! Mails are unavailable. This may continue even after infrared transmission is finished
- Transferring data may take a while depending on the amount of data. Some data may not be received by handset.
- During transmission, progress bar shows approximate number of files transferred. Note that actual progress may be faster.
- Some pictographs and symbols in messages and Phone Book entries may not be received by handset correctly.
- All the still images on handset are overwritten, even those set as Phone Book entry images, if handset receives all still images at once.

 Align Infrared Ports of both sending and receiving devices, as shown below.

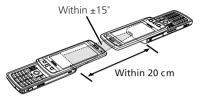

- Do not move either device until a message appears indicating completion of data transmission. Do not place any objects between the devices. Do not obstruct Infrared Ports
- Infrared transmission may be disrupted by direct sunlight, directly under fluorescent lighting or near other infrared devices

#### **Authentication Password**

To transfer multiple files at once, the same authentication password must be entered on both sending and receiving devices.

### **Transferring Data via** Infrared

# **Sending One File**

Send one file at a time from a data list window/data details window.

- In a data list window, select a file or open a data details window >> 🕞 >> Send Ir Data 🕨 🔳
- ■To Send a JPEG Image In a data list window  $\blacktriangleright$
- This enables faster transmission.

2 YES **>>** □ Transfer starts.

> When the file is sent, a message appears indicating completion of transfer

■To Cancel Transfer

**▶** 🗹

#### Tip

• In the case of high-speed transmission of JPEG images, the receiving device may fail to receive images, even when the image transmission is successfully completed by the sending device.

#### **Receiving One File**

1 ■ >> Tools >> ■ >> Receive Ir Data >> Receive >> = Transfer starts

- ■To Cancel Transfer **▶** 🖾
- When file is received >> YES **>>**

File is saved to handset. File is discarded if no operation is done in about 30 seconds of transfer.

#### **Sending All Files**

Send all files at one time from a data list window/data details window

- 1 In a data list window/data details window ▶ 🕞 ▶ Send All Ir Data >>
- Enter Security Code >> **Enter authentication** password
- 3 YES » Transfer starts When all files are sent, a message appears indicating completion of transfer.
- ■To Cancel Transfer **▶** 🖾

# Receiving All Files

- Enter Security Code → → Enter authentication password
- Files start being received when the sending device begins sending.
- 4 When an overwrite confirmation appears >> YES >> ■

Transfer starts.

When files are saved to handset, a saving completed message appears.

■To Cancel Transfer

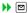

#### Note

- When handset receives all files, the corresponding files on handset are overwritten. For example, when handset receives all messages, all the messages on handset including protected ones are overwritten; and when it receives all Phone Book data or Schedule data, all the Phone Book entries or events, including those set as secret, are overwritten.
- Receiving of data ends automatically if data reaches the maximum storable capacity.

# More Features

# Customize

#### **Phone Book**

 Do Not Send Phone Book Entry Images via Infrared

( P. 14-16)

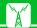

#### **PC Connection**

Connect handset to a PC with a USB cable to use the following functions.

 USB cable is sold separately as an optional accessory.

| Function       | Description                                                                                                    |
|----------------|----------------------------------------------------------------------------------------------------|
| Data transfer* | Transfer Phone Book,<br>Schedule and To Do<br>List data between<br>handset and a PC<br>(P. 13-5).                   |
| USB memory     | Use memory card inserted in handset as an external drive of a PC to read and write data with memory card (P. 13-5). |

<sup>\*</sup> USB driver must be installed in advance.

This product contains software licensed complying with GNU General Public License (GPL), GNU Lesser General Public License (LGPL), etc.

For more details, visit "GPL·LGPL等について" at http://ch-mobile.jp/product/gpl/

#### **USB Driver**

This software is required for your handset to connect with a PC. First install on your PC referring to the web site below for installation details.

http://k-tai.casio.jp/

#### **Data Transfer**

Use SoftBank Utility Software to connect with a PC via USB cable and use various kinds of data on a PC. See the following web site for software details.

#### http://k-tai.casio.jp/

- USB Driver must be installed before using SoftBank Utility Software.
- Synchronization unavailable for Phone Book, Schedule, and To Do List.

# **Setting USB Mode**

Set USB mode before connecting handset to your PC via USB cable. To use a data transfer tool, or use handset as a modem for packet transmission, set USB mode to **Communication Mode**.

To access memory card data from a PC in the same manner as USB memory, set it to *microSD Mode*.

- **2** Communication Mode or microSD Mode **▶** ■

# Accessing Memory Card Data from a PC

Connect handset to your PC using a USB cable, and access memory card data from the PC.

 Set USB Mode Setting to microSD Mode in advance.

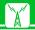

1 Connect handset to your PC using a USB cable

This enables memory card data to be accessed from your PC.

When you are finished, disconnect handset from the PC

Follow the procedure for safely removing external devices (which differs slightly according to the operating system), when disconnecting handset from the PC.

#### Note

- Make sure handset and the PC are properly connected. Otherwise, data cannot be transferred, and may even be lost.
- · If handset's battery is almost or completely empty, data cannot be transferred, and may even be lost. Check handset's battery level and the power of your PC.
- Do not remove the USB cable while copying data from your PC to handset. If the USB cable is removed during data transfer, data cannot be transferred. and may even be lost.

# **Using Handset as** Modem

Use handset as an external modem for packet transmission.

- Refer to the instructions of your Internet. service provider or the manual of your PC for the network connection settings on your PC.
- To use "Access Internet" for data communication, you do not have to sign up with a service provider. For information about the service overview access points and setting procedures, contact SoftBank Customer Center. General Information (P. 15-52).